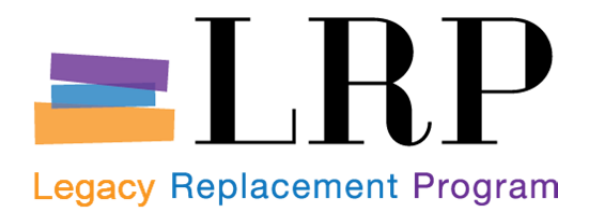

# Shopping Cart Support Center Ordering Processes User Guide

This temporary tool is for school use during the transition from IFS to the new SAP purchasing system. Schools will place orders for goods and services through the LRP Shopping Cart Support Center (SCSC) until the new system is available at their school site.

| LRP Shopping Cart Support Center ( | SCSC) Contacts      |                |
|------------------------------------|---------------------|----------------|
| For schools reporting to:          | Email:              | Phone:         |
| Educational Service Center North   | SCSCnorth@lausd.net | (562) 654-9476 |
| Educational Service Center South   | SCSCsouth@lausd.net | (562) 654-9472 |
| Educational Service Center East    | SCSCeast@lausd.net  | (562) 654-9467 |
| Educational Service Center West    | SCSCwest@lausd.net  | (562) 654-9444 |
| Educational Service Center ISIC    | SCSCisic@lausd.net  | (562) 654-9430 |
| All Other Schools and Offices      | cs.stores@lausd.net | (562) 654-9009 |

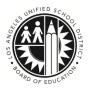

Procurement Services Division July 2013

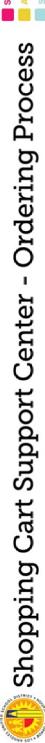

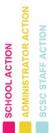

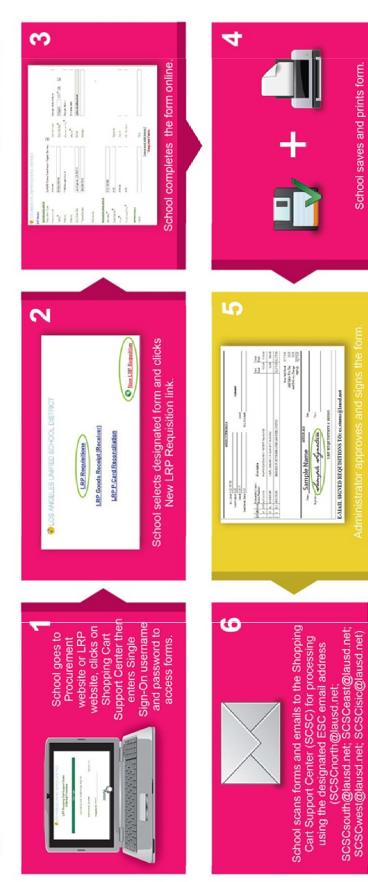

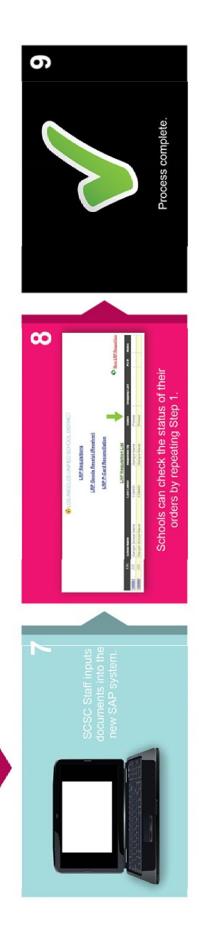

School saves and prints form.

E-MAIL SIGNED REQUISITIONS TO: exstores@havd.net

# Contents

| Things to Know Before You Log On<br>How It Works<br>Ordering Process for Independent Charter Schools and ASB<br>New SAP Account String<br>General Navigation | 2  |  |
|----------------------------------------------------------------------------------------------------|----|--|
| Getting Started<br>Log On<br>Log Out<br>Home Page<br>Transaction Page<br>Status of Forms                                                                     | 3  |  |
| Create a New LRP Requisition                                                                                                    | 5  |  |
| Create a New LRP P-Card Reconciliation                                                                                                    | 8  |  |
| Create a New LRP Goods Receipt (Receiver)                                                                                                    | 10 |  |
| Create a New LRP P.O. Modification                                                                                                    | 12 |  |
| View and Print LRP Forms                                                                                                    | 15 |  |
| Commodity Codes for Outside Vendor Transactions                                                                                                    | 16 |  |

### How It Works

Employees will use their LAUSD single sign-on (email) user account to log on to complete purchasing forms for the transactions listed below, and email forms and other supporting documentation to the LRP Shopping Cart Support Center (SCSC). Staff in the SCSC will input requests into the new SAP system.

| Transactions Processed by the SCSC:             | Previously processed:       |
|-------------------------------------------------|-----------------------------|
| Order from LAUSD Stores Warehouse               | SR or OC transaction in IFS |
| Order for Goods or Services from Outside Vendor | RX or PD transaction in IFS |
| Purchase Order Modifications                    | IFS                         |
| Confirm Receipt of Goods or Services (Receiver) | RC in IFS                   |
| P-Card Reconciliation                           | Procure                     |

*Note:* P-Card orders from LAUSD Stores Warehouse will continue to be processed through the Customer Service Unit at (562) 654-9009.

## Ordering Process for Independent Charter Schools and ASB

Independent charter schools, Associated Student Body and other schools that do not have a LAUSD single sign-on user account will manually complete purchasing forms and forward forms to the SCSC. For more information, contact the Customer Service Unit at (562) 654-9009 or email at <u>cs.stores@lausd.net</u>.

### **New SAP Account String**

The IFS budget line codes have been replaced with the SAP account string. When prompted for accounting data or budget lines to charge, use the following format:

| SAP Account String Element | Format        | Example                       | IFS Equivalent |
|----------------------------|---------------|-------------------------------|----------------|
| G/L Account                | 6-digit code  | 430001 (for general supplies) | Object         |
| Cost Center                | 7-digit code  | 1800901 (for Adams MS)        | Location Code  |
| Fund                       | 3-digit code  | 010 (for General Fund)        | Fund           |
| Functional Area            | 13-digit code | 0000-7200-10025               | Program        |

If you have access to SAP, you may use the SAP Account String Wizard to convert IFS account strings to SAP account strings. If you need assistance with the SAP account string structure, contact the Fiscal Specialist for your school.

### **General Navigation**

- Use the tab button or move the cursor to move from field to field.
- Use the browser's back and forward buttons to move between pages, or click the <u>LRP Home</u> link to return to the home page.
- Use the browser's print function or shortcut keys "Ctrl + P" to print forms.

# **Getting Started**

# Log On

Go to the Procurement Services Division website at <u>https://psd.lausd.net/</u> or the Legacy Replacement Program website at <u>http://lrp.askitd.net/</u> and click on the link to LRP Shopping Cart Support Center Ordering Processes.

| LRP                | Shopping Cart Sup<br>Ordering Proces | Contraction and a second second second second second second second second second second second second second se |
|--------------------|--------------------------------------|----------------------------------------------------------------------------------------------------|
|                    | User Login                           |                                                                                                    |
| Logi               | n using your LAUSD Si                | ngle Sign-On                                                                                                    |
| Logii<br>Username: |                                      | ngle Sign-On<br>@lausd.ne                                                                                       |

At the user login page, enter your single sign-on (email) user name and password. Do not add domain name (@lausd.net). Click Submit.

### Log Out

When you are done, close the webpage. There is no need to logout.

## Home Page

At the home page, click a transaction. Once directed to the transaction page, you may check the status of a previously completed form or click the link to complete a new LRP form.

- LRP Requisition form is used to order goods or services from the Stores Warehouse (SR or OC transaction in IFS) or Outside Vendor (RX or PD transaction in IFS). Instructions begin on page 5.
- LRP P-Card Reconciliation form is used to log P-Card charges and identify expense lines to charge. Instructions begin on page 8.
- LRP Goods Receipt form (RC or "Receiver" in IFS) is used to confirm a partial or complete receipt of goods or services and allow Accounts Payable to process invoices and issue payment to the vendor. Instructions begin on page 10.

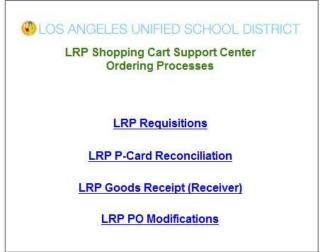

 LRP PO Modification form is used to modify purchase orders processed by the SCSC. Prior to delivery, you may increase or decrease the quantity or unit cost of items, add or delete items, change specifications, or cancel the entire purchase order. Instructions begin on page 12. *Note:* Only transactions that have been issued a P.O. number can be modified with this process.

# **Transaction Page**

After selecting a transaction on the home page, you will be directed to the main page of the transaction you selected. Any previously completed forms will be listed with its status and other relevant data. Shown below is the LRP Requisitions transaction page.

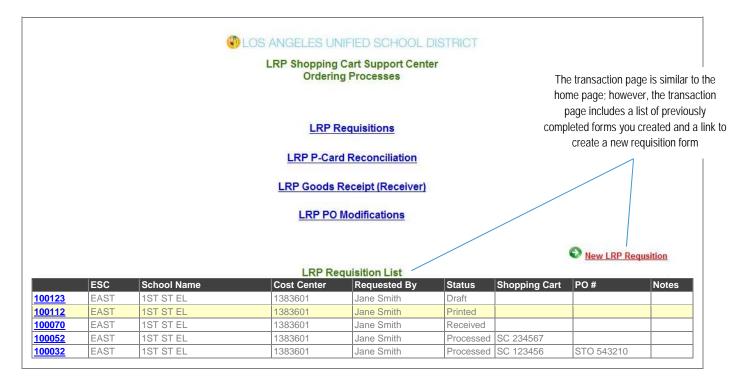

# Status of Forms

| Draft            | Form entered but not yet printed for mailing. Forms with "DRAFT" status may be edited by clicking on the form number.                                                                                                    |
|------------------|----------------------------------------------------------------------------------------------------|
| Printed          | Form completed (finished) and available for printing. Click the form number to view the printed form.                                                                                                    |
| Received         | Form received via email in SCSC.                                                                                                    |
| Processed        | Form entered into SAP by SCSC.                                                                                                    |
| Notes            | May include reasons for processing delays.                                                                                                    |
| On the LRP       | Requisitions transaction page only:                                                                                                    |
| Shopping<br>Cart | <ul> <li>A shopping cart (SC) number is assigned when the requisition has been successfully entered into SAP.</li> <li>Stores Warehouse orders—A Stock Transport Order (STO) is auto-created.</li> <li>Outside Vendor orders—A Buyer retrieves the order and begins sourcing the requisition.</li> </ul>  |
| PO #             | <ul> <li>STO - A Stock Transport Order number is a Stores Warehouse order. Stores Warehouse prints the STO and fills the order.</li> <li>P.O A Purchase Order number is assigned after a Buyer assigns a vendor. The P.O. is forwarded to the vendor and a copy sent to the requesting school.</li> </ul> |

# Create a New LRP Requisition

From the home page, click "LRP Requisition" and then click the "New LRP Requisition" link on the transaction page. You will be directed to the data entry screen shown below.

|                                  |                                        | <u>P Home</u>  |                                 |              |
|----------------------------------|----------------------------------------|----------------|---------------------------------|--------------|
|                                  | LRP R                                  | equisition     |                                 |              |
| SOURCING INFO<br>Requistion Type | Outside Vendor - Good/General Services | •              |                                 |              |
| Vendor Code                      | 110464                                 | Cost Center*   | 1383601 ESC <sup>*</sup> EAST ▼ |              |
|                                  |                                        |                | 1ST ST EL                       | These fiel   |
| Vendor Name *                    | LAKESHORE LEARNING MATERIALS           | School Name *  |                                 | be self-por  |
| Address                          | Λ                                      | Requested By * | John Teacher                    | with data e  |
| Address                          | A                                      | Phone*         | 323-269-0138 <b>B</b>           | by the us    |
| City State Zip                   |                                        | Email          | jane.smith@lausd.net            | first time a |
| Phone/Contact                    | 323-269-0138 ext 10                    | Contact        | Jane Smith                      | was com      |
| ACCOUNTING DATA                  | 430001                                 |                |                                 |              |
| Cost Center*                     | 1383601                                |                |                                 |              |
| Fund*                            | 010                                    |                |                                 |              |
| Functional Area*                 | 0000-7200-10025                        |                |                                 |              |
| APPROVALS                        |                                        |                |                                 |              |
| Name                             | Mary Principal                         | Title          | Principal                       |              |
|                                  | Save an                                | d Add Items    |                                 |              |

#### Sourcing Info

- A Select the requisition type. Vendor name is required; enter Stores Warehouse for LAUSD Stores Warehouse orders. Enter vendor name and as much information as possible for outside vendor orders.
- B Enter school cost center; school name and ESC will self-populate. Enter who the order is being requested by and a phone number in case there are questions regarding the requisition. Enter a contact name and phone number if different from requestor.

#### Accounting Data

The IFS budget line codes have been replaced with the SAP account string (see page 2 for the SAP format). If you need assistance with the SAP account string structure, contact the Fiscal Specialist for your school. *NOTE to M&O and other offices:* Use the comments field to enter Job Numbers (Internal Orders) and Project Numbers (Work Breakdown Structures or WBS).

#### **Approvals**

Enter the name and title of the school administrator who will be signing and approving the requisition.

When you are done, click "Save and Add Items" to save requisition data and begin entering line items.

### **Enter Requisition Line Items**

You can enter add 5 line items at a time. If you have more than 5 items, click "Add" and the 5 items entered will be saved and moved to the requisition. Continue adding line items.

| Qty | Commod / Stk # | Part/Model # | Description                                  | Unit   | Unit Cost |   |
|-----|----------------|--------------|----------------------------------------------|--------|-----------|---|
| 7   | 785000000      | RE992        | ALPHABET THEME BOOK LIBRARY                  | EA     | 31.49     | A |
| 7   | 785000000      | FF945        | ALPHABET THEME BOX                           | EA     | 46.95     |   |
|     |                | 0            |                                              |        |           |   |
|     |                |              |                                              |        |           |   |
|     |                |              |                                              |        |           |   |
|     |                |              |                                              |        |           |   |
|     |                |              |                                              |        |           |   |
|     |                |              | Item Sub Total                               | 0.00   |           |   |
|     |                |              | Add Sales /Use Tax                           |        |           |   |
|     |                |              | Add Delivery Charge                          |        |           |   |
|     |                |              | TOTAL                                        | \$0.00 |           |   |
|     |                |              | e double check funding info before clicking! |        |           |   |

| Qty          | Quantity needed.                                                                                                    |
|--------------|----------------------------------------------------------------------------------------------------|
| Commod/Stk # | For Stores Warehouse orders, enter the 10-digit commodity code with no dashes or spaces. For Outside Vendor orders, refer to page 16 for a list of commodity codes. Find the description that best matches the item, and enter the corresponding 10-digit commodity code. |
| Part/Model # | Leave blank for Stores Warehouse orders. For Outside Vendor orders, enter the vendor's item number.                                                                                                    |
| Description  | Stores Warehouse orders will be self-populated if the correct commodity code is entered. For Outside Vendor orders, enter a detailed item description including size, color, etc.                                                                                         |
| Unit         | Stores Warehouse orders will be self-populated. For Outside Vendor orders, enter unit of measure, i.e., EA, BOX, PKG, etc.                                                                                                    |
| Unit Cost    | Stores Warehouse orders will be self-populated. For outside vendor orders, enter cost per unit. <i>Note:</i> For unit cost less than \$1.00, use the format "#.##" (e.g., 0.99).                                                                                          |

Do not add tax and delivery charges for outside orders until after all line items have been added to the Requisition Items list (see next step on following page).

### Move Line Items to the Requisition

When you are done adding line items, click "Add" to move any remaining items to the Requisition Items list. Any items not moved to the Requisition Items list will not be included on the requisition form. Enter sales/use tax and delivery charge for outside vendor orders. There is no tax or delivery for Stores Warehouse orders.

| Qty                                                                                                    | Commod / Stk # | Part/Model #                            | Description | U                                                                                                    | nit                                                    | Unit Cost                                                                                                    |
|----------------------------------------------------------------------------------------------------|----------------|-----------------------------------------|-------------|----------------------------------------------------------------------------------------------------|--------------------------------------------------------|----------------------------------------------------------------------------------------------------|
|                                                                                                    |                |                                         |             |                                                                                                    |                                                        | Add                                                                                                    |
|                                                                                                    |                |                                         |             |                                                                                                    |                                                        |                                                                                                    |
|                                                                                                    |                |                                         |             |                                                                                                    |                                                        | Click "Add" to move<br>items to the list below                                                                      |
|                                                                                                    |                |                                         |             |                                                                                                    |                                                        |                                                                                                    |
|                                                                                                    |                |                                         |             |                                                                                                    |                                                        |                                                                                                    |
|                                                                                                    |                |                                         |             |                                                                                                    |                                                        |                                                                                                    |
|                                                                                                    |                |                                         |             |                                                                                                    |                                                        |                                                                                                    |
|                                                                                                    |                |                                         |             |                                                                                                    |                                                        | d                                                                                                    |
|                                                                                                    |                |                                         |             |                                                                                                    | 11                                                     |                                                                                                    |
|                                                                                                    |                |                                         |             |                                                                                                    |                                                        |                                                                                                    |
|                                                                                                    |                |                                         |             |                                                                                                    |                                                        |                                                                                                    |
|                                                                                                    |                |                                         |             |                                                                                                    |                                                        |                                                                                                    |
|                                                                                                    |                | Requisit                                | tion Items  |                                                                                                    |                                                        | Ensure all items have been                                                                                          |
| LN Ofv. Unit Commodity C                                                                                                    | ode/           | 16                                      | tion Items  | Unit Total                                                                                                    |                                                        | Ensure all items have been<br>moved to the Requisition Items lis                                                    |
| LN Qty Unit Commodity C<br>Stock Number                                                                                                    | 100 I.         | tion                                    |             | Cost Cost                                                                                                    | Delete                                                 | moved to the Requisition Items lis                                                                                  |
| LN         Qty         Unit         Commodity C<br>Stock Number           1         7         EA         785000000           2         7         EA         785000000 | RE992 ALPHA    | 16                                      |             |                                                                                                    | Delete<br>Delete                                       |                                                                                                    |
| 1 7 EA 785000000                                                                                                    | RE992 ALPHA    | tion<br>BET THEME BOOK                  |             | Cost         Cost           \$31.49         \$220.43         Edit           \$46.95         \$328.65         Edit                                                     | Delete                                                 | moved to the Requisition Items lis<br>You may edit or delete items                                                  |
| 1 7 EA 785000000                                                                                                    | RE992 ALPHA    | tion<br>BET THEME BOOK                  |             | Cost         Cost           \$31.49         \$220.43         Edit                                                                                                    | Delete<br>549.08                                       | moved to the Requisition Items lis<br>You may edit or delete items<br>before clicking "Finished—                    |
| 1 7 EA 785000000                                                                                                    | RE992 ALPHA    | tion<br>BET THEME BOOK                  |             | Cost         Cost           \$31.49         \$220.43         Edit           \$46.95         \$328.65         Edit                                                     | Delete                                                 | moved to the Requisition Items lis<br>You may edit or delete items<br>before clicking "Finished—                    |
| 1 7 EA 785000000                                                                                                    | RE992 ALPHA    | tion<br>BET THEME BOOK                  |             | Cost         Cost           \$31.49         \$220.43         Edit           \$46.95         \$328.65         Edit           Item Sub Total         Item Sub Total     | Delete<br>549.08<br>49.42                              | moved to the Requisition Items lis<br>You may edit or delete items<br>before clicking "Finished—                    |
| 1 7 EA 785000000                                                                                                    | RE992 ALPHA    | tion<br>BET THEME BOOK                  |             | Cost         Cost           \$31.49         \$220.43         Edit           \$46.95         \$328.65         Edit           Item Sub Total         Item Sub Total     | Delete<br>549.08                                       | moved to the Requisition Items lis<br>You may edit or delete items<br>before clicking "Finished<br>Print and Sign"  |
| 1 7 EA 785000000                                                                                                    | RE992 ALPHA    | tion<br>BET THEME BOOK                  |             | Cost         Cost           \$31.49         \$220.43         Edit           \$46.95         \$328.65         Edit           Item Sub Total         Add Sales /Use Tax | Delete<br>549.08<br>49.42                              | moved to the Requisition Items lis<br>You may edit or delete items<br>before clicking "Finished<br>Print and Sign"  |
| 1 7 EA 785000000                                                                                                    | RE992 ALPHA    | tion<br>BET THEME BOOK<br>BET THEME BOX | LIBRARY     | Cost     Cost       \$31.49     \$220.43     Edit       \$46.95     \$328.65     Edit       Item Sub Total     Add Sales /Use Tax     Add Delivery Charge             | Delete           549.08           49.42           0.00 | moved to the Requisition Items lis<br>You may edit or delete items<br>before clicking "Finished<br>Print and Sign"  |
| 1 7 EA 785000000                                                                                                    | RE992 ALPHA    | tion<br>BET THEME BOOK<br>BET THEME BOX |             | Cost     Cost       \$31.49     \$220.43     Edit       \$46.95     \$328.65     Edit       Item Sub Total                                                            | Delete           549.08           49.42           0.00 | moved to the Requisition Items lis<br>You may edit or delete items<br>before clicking "Finished—<br>Print and Sign" |

When you are done and all lines have been added and moved to the list, click "Finished—Print and Sign" to view the requisition form. You will not be able to make changes to the form after this point. When the form is displayed, use the browser's print function or shortcut keys "Ctrl + P" to print. See page 15 for instructions.

### Save a Draft of the LRP Requisition

Note the auto-generated form number. Click "Add" to save and move remaining line items to the Requisition Items list. Click the <u>LRP Home</u> link at the top of the screen or click your browser's back button. Data will be saved and the requisition form will be listed as "Draft" status on the LRP Requisition List on the transaction page. You may retrieve and edit the form by clicking on its form number.

# Create a New LRP P-Card Reconciliation

From the home page, click "LRP P-Card Reconciliation" and then click the "New LRP P-Card Reconciliation" link on the transaction page. You will be directed to the data entry screen below.

|                              |                 |                    |          | LRP Home                 |                          |  |
|------------------------------|-----------------|--------------------|----------|--------------------------|--------------------------|--|
|                              |                 |                    | LRP P-Ca | ard Reconciliation       |                          |  |
| Please provide the following | ng information. | All fields are red | quired.  |                          |                          |  |
| Cost Center                  | 1825501         | ESC ISIC           | •        | School Cardholder        | MUIR MS                  |  |
| Cardholder Name              | Jane Smith      |                    |          |                          |                          |  |
| Email                        | iane.smith@     | lausd.net          |          | Phone                    | 323-565-2200             |  |
| Approving Official Name      | Mary Princip    | al                 |          | Approving Official Email | mary.principal@lausd.net |  |
|                              |                 |                    |          |                          |                          |  |
|                              |                 |                    |          |                          |                          |  |
|                              |                 |                    | Save     | and Add Items            |                          |  |
|                              |                 |                    | All fi   | elds are required        |                          |  |

*Important:* Refer to credit card receipts or bank statement when completing the form. All fields are required. Enter school cost center; school name and ESC will self-populate. Enter the cardholder name and approving official name and email address. Click "Save and Add Items" to begin logging transactions.

#### Log Transactions

You can enter add 5 line items at a time. If you have more than 5 line items, click "Add" and the 5 items entered will be saved and moved to the reconciliation form. Continue adding lines.

|               |                  |                |            | Fund     | ding Line To | Be Charged    | -        |
|---------------|------------------|----------------|------------|----------|--------------|---------------|----------|
| Transaction # | Transaction Date | Vendor         | Trans. \$  | Cost Ctr | Fund         | Func. Area    | G/L Acct |
| 65487         | 04/05/2013       | Barnes & Noble | Amt 413.08 | 1825501  | 010          | 000-7200-1002 | 430001   |
| 47254         | (mm/dd/yyyy)     | Amazon.com     | 205.74     | 1825501  | 010          | 0000-7200-10( | 430001   |
| 1/254         | 04/11/2013       | Amazon.com     | 205.74     | 1625501  | 010          | 0000-7200-100 | 430001   |
|               | 1                | 1              |            | 1        | 1            |               | 1        |
|               |                  |                |            |          |              |               |          |
|               |                  |                |            | 1        |              |               |          |
|               |                  |                |            |          |              |               |          |
|               |                  |                |            |          |              |               |          |

Enter transaction # (if known), transaction date, vendor and transaction amount (use format "#.##") as listed on the credit card receipt or bank statement. Enter the funding line to charge using the SAP account string format (see page 2 for the SAP format). If you need assistance with the SAP account string structure, contact the Fiscal Specialist for your school.

### Move Line Items to the P-Card Transaction List

When you are done adding transactions, click "Add" to move transactions to the P-Card Transactions and Funding Lines to Charge list. Any transactions not moved to this list will not be included on the reconciliation form.

|            |                |                                              |                                                       |          | LRP Ho                                         | me             |            |                    |           |                    |          |              |                                        |
|------------|----------------|----------------------------------------------|-------------------------------------------------------|----------|------------------------------------------------|----------------|------------|--------------------|-----------|--------------------|----------|--------------|----------------------------------------|
|            |                |                                              |                                                       | LRF      | P-Card Re                                      | conci          | liation    |                    |           |                    |          |              | Auto-generate                          |
| LRP PCar   | d #            | 700055                                       |                                                       |          |                                                |                |            |                    |           |                    |          |              | form number                            |
| Cost Cente |                | 1825501                                      | ESC ISIC                                              | •        | Schoo                                          | ol Cardho      | older      | MUIR MS            |           |                    |          |              |                                        |
| Cardholder | r Name         | Jane Smith                                   |                                                       |          |                                                |                |            |                    |           |                    |          |              |                                        |
| Email      |                | jane.smith@                                  | lausd net                                             |          | Phone                                          | е              |            | 323-565-22         | 200       |                    |          |              |                                        |
| Approving  | Official Name  | Mary Principa                                |                                                       |          | Appro                                          | ving Offic     | cial Email | mary.princ         | ipal@laus | d.net              |          |              |                                        |
|            |                |                                              |                                                       | A        | Save Chang<br>Ill fields are req               |                |            |                    |           |                    |          | 2            |                                        |
| dd your tr | ansactions her | e and click the "/                           | Add" button                                           |          |                                                |                |            |                    |           | na sena da se      |          |              |                                        |
|            |                |                                              |                                                       |          |                                                |                | Em         | nding Line         | To Be Ch  | arged              |          |              |                                        |
| ransactio  | on # Trans     | action Date                                  | Vendor                                                |          | Trans. \$                                      |                | Cost Ctr   | nding Line<br>Fund |           | arged<br>unc. Area | G/L Acct | _            |                                        |
| ransactio  | on # Trans     | action Date                                  | Vendor                                                |          | Trans. \$<br>Amt                               |                |            | -                  |           |                    | G/L Acct | Add          |                                        |
| ransactio  |                | action Date<br>d/yyyy)                       | Vendor                                                |          |                                                |                |            | -                  |           |                    | G/L Acct |              |                                        |
| ransactio  |                |                                              | Vendor                                                |          |                                                |                |            | -                  |           |                    | G/L Acct | Clic         | k "Add" to move                        |
| ransactio  |                |                                              | Vendor                                                |          |                                                |                |            | -                  |           |                    | G/L Acct | Clic         | k "Add" to move<br>s to the list below |
| ransactio  |                |                                              | Vendor                                                |          |                                                |                |            | -                  |           |                    | G/L Acct | Clic         |                                        |
| ransactio  |                |                                              | Vendor                                                |          |                                                |                |            | -                  |           |                    | G/L Acct | Clic         |                                        |
| 「ransactio |                |                                              | Vendor                                                |          |                                                |                |            | -                  |           |                    | G/L Acct | Clic         |                                        |
|            |                |                                              | Vendor                                                |          |                                                |                |            | -                  |           | -                  | G/L Acct | Clic         |                                        |
| ransactic  |                | d/yyyy)                                      |                                                       | tions an | Amt                                            |                |            | -                  |           | -                  | G/L Acct | Clic         |                                        |
|            | (mm/d          | d/yyyy)<br><u>P-Ca</u>                       | rd Transact                                           |          | Amt<br>d Funding Lir                           | . Laure        | Cost Ctr   | Fund               |           | -                  |          | Clic<br>item | s to the list below                    |
|            |                | d/yyyy)<br><u>P-Ca</u>                       | rd Transact                                           |          | Amt                                            | nes to<br>Fund |            | Fund               |           | -                  | Ensu     | Clic<br>item | s to the list below                    |
| ransactio  | (mm/d          | d/yyyyy)<br>P-Ca<br>Vendor<br>Barnes & Noble | rd Transact<br>Full<br>Transaction<br>Amt<br>413.0800 | GL Acct  | Amt<br>d Funding Lin<br>Cost Center<br>1825501 | Fund           | Cost Ctr   | Fund               |           | Delete             | Ensu     | Clic<br>item | s to the list below                    |
|            | (mm/d          | d/yyyy)<br><u>P-Ca</u><br>Vendor             | rd Transact<br>Full<br>Transaction<br>Amt             | GL Acct  | Amt<br>d Funding Lin<br>Cost Center            | Fund           | Cost Ctr   | Fund               |           | unc. Area          | Ensu     | Clic<br>item | s to the list below                    |
| ransactio  | (mm/d          | d/yyyyy)<br>P-Ca<br>Vendor<br>Barnes & Noble | rd Transact<br>Full<br>Transaction<br>Amt<br>413.0800 | GL Acct  | Amt<br>d Funding Lin<br>Cost Center<br>1825501 | Fund           | Cost Ctr   | Fund               |           | Delete             | Ensu     | Clic<br>item | s to the list below                    |

When you are done and all transactions have been added and moved to the list of transactions and funding lines, click "Finished—Print and Sign" to view the completed reconciliation form. You will not be able to make changes to the form after this point. When the form is displayed, use the browser's print function or shortcut keys "Ctrl + P" to print. See page 15 for instructions.

### Save a Draft of the LRP P-Card Reconciliation

Note the auto-generated form number. Click "Add" to save and move remaining line items to the P-Card Transactions and Funding Lines to Charge list. Click the <u>LRP Home</u> link at the top of the screen or click your browser's back button. Data will be saved and the reconciliation form will be listed as "Draft" status on the LRP P-Card Reconciliation List on the transaction page. You may retrieve and edit the form by clicking on its form number.

# Create a New LRP Goods Receipt

From the home page, click "LRP Goods Receipt" and then click the "New LRP Goods Receipt" link on the transaction page. You will be directed to the data entry screen below.

|                           |                     | LRP Goods                               | Receipt (Receive     | r)                  |  |
|---------------------------|---------------------|-----------------------------------------|----------------------|---------------------|--|
| Please provide the follow | wing information. A | Il fields are required.                 |                      |                     |  |
| Cost Center               | 1383601             | 1383601 ESC EAST V                      |                      | 1ST ST EL           |  |
| Receiver's Name           | Jane Smith          |                                         |                      |                     |  |
| Email                     | jane.smith@         | lausd.net                               | Phone                | 323-269-0138 ext 10 |  |
| P.O. #                    | PD 0004208          |                                         |                      |                     |  |
| Vendor Name               | LAKESHOR            | ELEARNING MATERIALS                     | Vendor #             | 110464              |  |
| CLEAR ALL                 | (Check "Clea        | r All" and STOP, if all items on the Pi | 0 have been received |                     |  |
| PARTIAL                   | (Check "Part        | ial" and Continue, if all items have n  | ot been received     |                     |  |
|                           |                     |                                         | Save                 |                     |  |

*Important:* Refer to the P.O. document when completing the Goods Receipt form. All fields are required. Enter school cost center; school name and ESC will self-populate. Enter who the order was received by and a phone number in case there are questions regarding the receiver. Enter the P.O. #, vendor name and vendor # as listed on the P.O. document.

- If all items or services have been received, click "Clear All" and "Save" to view the Goods Receipt form.
- If you have received some of the items or services, click "Partial" and "Save" to begin entering line items received.

### Enter Line Items for Partial Receiver

You can enter add 5 line items at a time. If you have more than 5 items, click "Add" and the 5 items entered will be saved and moved to the receiver form. Continue adding line items.

| ne Item # | Qty Received | Receipt Date (mm/dd/yyyy) | Comments |     |
|-----------|--------------|---------------------------|----------|-----|
| 2         | 7            | 05/06/2013                |          | Add |
|           |              |                           |          |     |
|           |              |                           |          |     |
|           |              |                           |          |     |
|           | 0 0          |                           |          |     |

Refer to the P.O. and enter the line number of the item received, quantity received and date received. Comments are not required, but you may include comments indicating items are on backorder.

### Move Line Items to the Goods Receipt List

When you are done adding line items, click "Add" to move lines to the Goods Receipt Lines Received list. Any lines not moved to this list will not be included on the receiver form.

| 400050                            | Receipt (Receiver                                                                                                    | )                                                                                                    |                                                                                                    |
|-----------------------------------|----------------------------------------------------------------------------------------------------|----------------------------------------------------------------------------------------------------|----------------------------------------------------------------------------------------------------|
|                                   |                                                                                                    |                                                                                                    | Auto-generated<br>form number                                                                                                    |
|                                   |                                                                                                    |                                                                                                    |                                                                                                    |
| 1ST ST EL                         | Cost Center                                                                                                    | 1383601 ESC EAST 💌                                                                                                    |                                                                                                    |
| Jane Smith                        |                                                                                                    |                                                                                                    |                                                                                                    |
| jane.smith@lausd.net              | Phone                                                                                                    | 323-269-0138 ext 10                                                                                                    |                                                                                                    |
| PD 0004208                        |                                                                                                    |                                                                                                    |                                                                                                    |
| LAKESHORE LEARNING MATERIALS      | Vendor #                                                                                                    | 110464                                                                                                    |                                                                                                    |
|                                   |                                                                                                    | aived                                                                                                    |                                                                                                    |
| Save                              | Changes                                                                                                    |                                                                                                    |                                                                                                    |
|                                   |                                                                                                    |                                                                                                    |                                                                                                    |
|                                   |                                                                                                    |                                                                                                    | Add                                                                                                    |
|                                   |                                                                                                    |                                                                                                    | Click "Add" to move<br>items to the list below                                                                                                    |
| Goods Receipt Lin                 | es Received                                                                                                    |                                                                                                    | items to the list below                                                                                                    |
| Goods Receipt Lin<br>Receipt Date | es Received<br>Comments                                                                                                    |                                                                                                    | items to the list below                                                                                                    |
|                                   | PD 0004208<br>LAKESHORE LEARNING MATERIALS<br>(Check "Clear All" and STOP, if all items<br>(Check "Partial" and Continue, if all items | PD 0004208 LAKESHORE LEARNING MATERIALS Vendor # (Check "Clear All" and STOP, if all items on the PO have been received (Check "Partial" and Continue, if all items have not been received Save Changes and click the "Add" button | PD 0004208 LAKESHORE LEARNING MATERIALS Vendor # 110464 (Check "Clear All" and STOP, if all items on the PO have been received (Check "Partial" and Continue, if all items have not been received Save Changes and click the "Add" button |

When you are done and all transactions have been added and moved to the list, click "Finished—Print and Sign" to view the completed Goods Receipt form. You will not be able to make changes to the form after this point. When the form is displayed, use the browser's print function or shortcut keys "Ctrl + P" to print. See page 15 for instructions.

### Save a Draft of the LRP Goods Receipt

Note the auto-generated form number. Click "Add" to save and move remaining line items to the Goods Receipt Lines Received list. Click the <u>LRP Home</u> link at the top of the screen or click your browser's back button. Data will be saved and the receiver form will be listed as "Draft" status on the LRP Goods Receipt List on the transaction page. You may retrieve and edit the form by clicking on its form number.

# Create a New LRP P.O. Modification

From the home page, click "LRP P.O. Modification" and then click the "New LRP P.O. Modification" link on the transaction page. You will be directed to the data entry screen below. Purchase Orders can be modified <u>prior</u> to acceptance of goods or services. Notify the vendor immediately of the modification. *Note:* Only transactions with P.O. numbers may be modified using this process.

|                                                    |                      |             | LRP Home                    |                |
|----------------------------------------------------|----------------------|-------------|-----------------------------|----------------|
|                                                    |                      | LRP         | P.O. Modification           |                |
| Please provide the fol<br>All fields are required. |                      | on.         |                             |                |
| Cost Center                                        | 1863601              | ESC NORTH - | School Name                 | POLYTECHNIC SH |
| Requestor's Name                                   | Jane Smith           |             |                             |                |
| Email                                              | iane.smith@lausd.net |             | Phone                       | 818-394-3600   |
| P.O. #                                             | PC 004720            |             |                             |                |
| Vendor Name                                        | SOS Surviva          | al Products | Vendor #                    | 115934         |
| Comments for<br>This P.O.                          |                      |             |                             |                |
|                                                    |                      | AII         | Save<br>fields are required |                |

*Important:* Refer to the P.O. document when completing the modification form. All fields are required with the exception of the comments field. Enter school cost center; school name and ESC will self-populate. Enter who the modification is being requested by and a phone number in case there are questions regarding the modifications. Enter the P.O. number, vendor name and vendor # as listed on the P.O. document.

The Comments for this P.O. field is for modifications other than quantity or unit cost adjustments, adding new line items, or canceling a P.O. For example, if you are modifying the color of an item, deleting an item or changing funding, you can specify the change in the comments field.

### **Modification Types**

After saving P.O. data, you will be prompted for the type of modification you are requesting. *Note:* If you are requesting multiple or a combination of modifications, ensure all lines are added to the form before clicking "Finished – Print and Sign."

- If you would like to cancel the entire P.O., click "Cancel this P.O." and click "Cancel this P.O. NOW" to confirm and view and print the completed modification form.
- If you specified the modification in the comments field and there are no other modifications to be added, click "Finished—Print and Sign" to view and print the completed modification form.

| 1. Increase / Decrease a Q1 | or onic cost |
|-----------------------------|--------------|
| 2. Add New Line Items       |              |
| 3. Cancel This P.O.         |              |

Increase/Decrease a QTY or Unit Cost

You may modify the quantity and/or unit cost of one or multiple lines of a P.O. Referring to the P.O. document, enter the line number you wish to modify.

- QTY—Enter the number of units you want to increase or decrease the original total by. For example, if the original quantity ordered is 3, but you want to change the total to 5, enter 2 for Qty and select Increase.
- □ Unit Cost—Enter the amount of the increase or decrease to the unit cost. For example, if the original unit cost is \$25.99 and the new unit cost is \$26.29, enter 0.30 for unit cost and select Increase.

| 6           | Line Item #    | QTY<br>© Increase | Decrease                                  | 0.30  O.30        | O Decrease Add |
|-------------|----------------|-------------------|-------------------------------------------|-------------------|----------------|
| Line Item # | Qty Adjustment | Line Items        | To Be Modified<br>Unit Cost<br>Adjustment | Increase/Decrease |                |
| 5           | 2              | Increase          | \$0.00                                    | N/A               | <u>Delete</u>  |

Click "Add" to move the line to the modification form. Enter additional lines if needed, clicking "Add" each time to move the line to the form. Any lines not moved to the list of Line Items to be Modified will not be included on the modification form.

|             |                | Line iter         | ms To Be Modified            | 1                      |        | below                |
|-------------|----------------|-------------------|------------------------------|------------------------|--------|----------------------|
| Line Item # | Qty Adjustment | Increase/Decrease | Unit Cost<br>Adjustment      | -<br>Increase/Decrease |        | Items may be deleted |
| 5           | 2              | Increase          | \$0.00                       | N/A                    | Delete | before clicking      |
| 6           | 0              | N/A               | \$0.30                       | Increase               | Delete | "Finished—Print and  |
| 6           | 0              | _N/A              | 50.30<br>Finished - Print ar |                        | Delete | Sign"                |

Add New Line Items

Referring to the P.O. document, enter the line number starting off where the P.O. document ended. For example, if the last line number on the P.O. is 3, enter 4 for the next line number. Complete remaining fields as you would when completing a requisition (see page 6 for instructions). *Note:* If entering a unit cost less than \$1.00, use the format "#.##" (e.g., 0.99).

| LN | Qty | Commod / Stk # | Part/Model # | Description             | Unit | Unit Cost |                                  |
|----|-----|----------------|--------------|-------------------------|------|-----------|----------------------------------|
| ō  | 2   | 345000000      | 42625        | NON ASPIRIN 500 TABLETS | EA   | 13.16     | Add                              |
| 6  | 3   | 345000000      | 42545        | AMMONIA INHALANT 10 PK  | EA   | 2.61      | Click "Add" to<br>move items to  |
|    |     |                |              |                         |      |           | PO Additional<br>Items list belo |
|    |     |                |              |                         |      |           |                                  |
|    | 1   |                |              |                         |      |           |                                  |

You can enter add 5 line items at a time. If you have more than 5 items, click "Add" and the 5 items entered will be saved and moved to the PO Additional Items list. Continue adding items and when you are done, click "Add" to move any remaining items. Any lines not moved to the list of PO Additional Items will not be included on the modification form.

| LN | Qty | Unit | Commodity Code /<br>Stock Number | PartNo | Description             | Unit<br>Cost | Total<br>Cost  |
|----|-----|------|----------------------------------|--------|-------------------------|--------------|----------------|
| 5  | 2   | EA   | 3450000000                       | 42625  | NON ASPIRIN 500 TABLETS | \$13.16      | \$26.32 Delete |
| 6  | 3   | EA   | 3450000000                       | 42545  | AMMONIA INHALANT 10 PK  | \$2.61       | \$7.83 Delete  |

Ensure all items have been moved to the list of additional items

You may delete items before clicking "Finished—Print and Sign"

When you are done adding modifications and all lines have been added and moved to the form, click "Finished—Print and Sign" to view the modification form. You will not be able to make changes to the form after this point. Use the browser's print function or shortcut keys "Ctrl + P" to print the form. See page 16 for instructions.

### Save a Draft of the LRP P.O Modification Form

Note the auto-generated form number. Click "Add" to save and move line items to the Line Items to be Modified or PO Additional Items list. Click the LRP Home link at the top of the screen or click your browser's back button. Data will be saved and the modification form will be listed as "Draft" status on the LRP P.O. Modification List on the transaction page. You may retrieve and edit the form by clicking on its form number.

# View and Print LRP Forms

After clicking the "Finished—Print and Sign" button for a transaction, the completed form will be displayed. Shown below is an LRP Requisition. You will also receive an email acknowledging that the form has been created, and you will be instructed to print and sign or obtain signatures on the form before emailing a scanned version to the LRP SCSC.

- Use your browser's print function or <Ctrl> + P shortcut keys to print the form. The form may print on multiple pages.
- Obtain required signatures:
  - Requisitions:
     School administrator
  - P-Card Reconciliation: Cardholder <u>and</u> approving official
  - Goods Receipt: Receiver or requestor
  - P.O. Modification: Requestor

*Note:* Forms submitted without signatures will delay processing

- Scan and email the form, quotes and other supporting documentation to the LRP SCSC at the email address located at the bottom of the form.
- If there are multiple pages of the form, ensure all pages are scanned and emailed to the LRP SCSC.
- Note the forms number and use this number to check the processing status of the form.

|    |          |                |                        |                       |               | LRP Home                                        | processing st           | atus of tr                                 | ie iom       | 1                                         |
|----|----------|----------------|------------------------|-----------------------|---------------|-------------------------------------------------|-------------------------|--------------------------------------------|--------------|-------------------------------------------|
|    |          | 20° LOS ANGLIS | BIVIED SCHOOL DIRECT   |                       |               | ION SERVICE CENTER - EAST<br>DUISITION # 100136 |                         |                                            |              |                                           |
|    | Rec      | uistic         | n Type:                | Outsi                 | de Vendor - ( | Good/General Services  Print Date / 1           | ime: 5/6/2013 1:26:0    | 00 PM                                      |              |                                           |
|    | 1        | Vendo          | r Code:                | 110 <mark>46</mark> - | 4             |                                                 | School Name :           | 1ST ST E                                   | L            |                                           |
|    | 1        | endo           | Name:                  | LAKE                  | SHORE LEAF    | INING MATERIALS                                 | Cost Center:            | 1383601                                    |              |                                           |
|    | Address: |                |                        | s:                    |               |                                                 | Requested By:<br>Phone: | John Tea                                   |              |                                           |
|    |          |                |                        |                       |               |                                                 |                         | 323-269-                                   |              |                                           |
|    | C        | ity St         | ate Zip:               |                       |               |                                                 | Email:                  | patty.sen                                  | da@lausd.    | net                                       |
|    | PI       | none/(         | Contact:               | 323-26                | 59-0138 ext 1 | 0                                               | Contact:                | Jane Smit                                  | h            |                                           |
|    |          |                | omments                | Provide               | v             | ACCOUNTING DATA                                 |                         |                                            |              |                                           |
|    |          |                | G/L Acct<br>at Center  | 43000<br>13836        |               |                                                 |                         |                                            |              |                                           |
|    |          | Co             | Fund                   | 010                   | 01            |                                                 |                         |                                            |              |                                           |
|    | I        | unctio         | nal Area               | 0000-7                | 7200-10025    |                                                 |                         |                                            |              |                                           |
| LN | Q        | ty Uni         | Commodity<br>Stock Num |                       | PartNo        | Description                                     |                         |                                            | Unit<br>Cost | Total<br>Cost                             |
| 1  | 7        | EA             | 785000000              |                       | RE992         | ALPHABET THEME BOOK LIBRARY                     |                         |                                            | \$31.49      | \$220.43                                  |
| 2  | 7        | EA             | 785000000              | 1                     | FF945         | ALPHABET THEME BOX                              |                         |                                            | \$46.95      | \$328.65                                  |
|    |          |                |                        |                       |               |                                                 |                         | Item Sub<br>dd Sales /U<br>Delivery C<br>T | se Tax       | \$549.08<br>\$49.42<br>\$0.00<br>\$598.50 |
| _  |          |                |                        |                       |               | APPROVALS                                       |                         |                                            |              |                                           |
|    | App      | provinj        | Official<br>Name       | Mary I                | Principal     |                                                 | Title                   | Principal                                  |              |                                           |
|    | App      |                | Official<br>Signature  |                       |               |                                                 | Date                    |                                            |              |                                           |
|    |          |                |                        |                       |               | LRP REQUISITION # 100136                        |                         |                                            |              |                                           |
| _  |          |                |                        |                       |               |                                                 |                         |                                            |              |                                           |

Refer to the form's auto-generated number when checking the

E-MAIL SIGNED REQUISITIONS TO: SCSCeast@lausd.net

| Email the form to | the address listed |
|-------------------|--------------------|
| at the bottor     | n of the form      |

# Commodity Codes for Outside Vendor Transactions

|            | GOODS AND GENERAL SERVICES                                            |
|------------|-----------------------------------------------------------------------|
| 0150000000 | Addressing, Copying, Mimeograph & Spirit Duplicating Machine Supplies |
| 9157100000 | Advertising: Newspaper, Magazine, Publication                         |
| 9620500000 | Amusement & Entertainment Services                                    |
| 050000000  | Art Equipment & Supplies                                              |
| 0550000000 | Automotive Accessories for Automobiles, Buses, Trucks, etc.           |
| 0750000000 | Automotive Garage Equipment & Supplies                                |
| 0700000000 | Automotive Vehicles & Related Transportation Equipment                |
| 080000000  | Badges, Emblems, Name Tags & Plates, Jewelry, etc.                    |
| 0950000000 | Barber/Beauty Shop Equipment & Supplies-Classroom Use                 |
| 908000000  | Bookbinding & Repairing Services                                      |
| 1250000000 | Bookbinding Supplies                                                  |
| 7857000000 | Books & Instructional Materials                                       |
| 5255200000 | Books, Library                                                        |
| 910000000  | Building Maintenance & Repair Services                                |
| 1920000000 | Cleaning Supplies                                                     |
| 1950000000 | Clocks, Timers, Watches & Jeweler/Watchmaker Tools                    |
| 200000000  | Clothing, Apparel, Uniforms & Accessories                             |
| 2070000000 | Computer Accessories & Supplies                                       |
| 204000000  | Computer Hardware & Peripherals                                       |
| 209000000  | Computer Software for Mainframe Computers                             |
| 208000000  | Computer Software for Microcomputers                                  |
| 2045300000 | Computer: Desktop/Server                                              |
| 9999977700 | Computer: E-Waste Fee                                                 |
| 2053400000 | Computer: LCD Flat Screen Monitor                                     |
| 2045400000 | Computer: Notebook/Tablet PC                                          |
| 9246023100 | Conference Attendance                                                 |
| 961000000  | Contract Services: General (Non-Professional)                         |
| 9240000000 | Educational Services                                                  |
| 310000000  | Envelopes Plain or Printed                                            |
| 3450000000 | First Aid & Safety Equipment & Supplies                               |
| 3950000000 | Forms & Publications                                                  |
| 9063400000 | Freight Handling; Materials Handling                                  |
| 4250000000 | Furniture, Office                                                     |
| 0450000000 | Household Appliances & Equipment                                      |
| 9530000000 | Insurance                                                             |
| 2085400000 | Internet & Website Software for Microcomputers                        |
| 4850000000 | Janitorial Supplies, General Line                                     |
| 9719900000 | Lease of Non-District Facility                                        |
| 5250000000 | Library & Archival Equipment, Machines & Supplies                     |
| 939000000  | Maintenance and Repair: Office Equipment                              |
| 936000000  | Maintenance and Repair: Other Equipment                               |
| 9247426594 | Master Services Agreements: Enrichment Activities                     |
| 9990526595 | Master Services Agreements: Professional Services                     |
| 9634800000 | Membership Dues                                                       |
| 580000000  | Musical Instruments, Accessories & Supplies                           |
|            |                                                                       |

### **GOODS AND GENERAL SERVICES**

# Commodity Codes for Outside Vendor Transactions

|            | GOODS AND GENERAL SERVICES                                    |
|------------|---------------------------------------------------------------|
| 9619600000 | Non-Professional Services                                     |
| 590000000  | Notions & Related Sewing Accessories & Supplies               |
| 600000000  | Office Machines and Accessories                               |
| 605000000  | Office Mechanical Aids, Small Machines & Apparatuses          |
| 610000000  | Office Supplies: Carbon Paper & Ribbons                       |
| 620000000  | Office Supplies: Erasers, Inks, Leads, Pens, Pencils, etc.    |
| 6150000000 | Office Supplies: General                                      |
| 645000000  | Office Supplies: Paper                                        |
| 640000000  | Paper & Plastic Products, Disposable                          |
| 650000000  | Park, Playground, Recreational Area & Swimming Pool Equipment |
| 6550000000 | Photographic Equipment & Supplies                             |
| 659000000  | Pipe Fittings                                                 |
| 670000000  | Plumbing Fixtures                                             |
| 966000000  | Printing & Related Services                                   |
| 725000000  | Radio Communication, Telephone & Telecommunication Equipment  |
| 9815218301 | Rental (short-term) of Non-District Facilities                |
| 985000000  | Rental or Lease of Equipment                                  |
| 9102700000 | Rubbish Disposal                                              |
| 785000000  | School Equipment & Supplies                                   |
| 9204500000 | Software Maintenance/Support                                  |
| 9857400000 | Software, Computer                                            |
| 803000000  | Sound Systems, Components & Accessories                       |
| 805000000  | Sporting Goods                                                |
| 9998081100 | Student Field Trips, including Admissions and Fees            |
| 840000000  | Television Equipment & Accessories                            |
| 855000000  | Theatrical Equipment & Supplies                               |
|            |                                                               |

### **GOODS AND GENERAL SERVICES**

### **PROFESSIONAL SERVICES**

| 9625829001 | After School, School Reform & School Support Services      |
|------------|------------------------------------------------------------|
| 9610400000 | Artists                                                    |
| 9625829002 | Business/Legal, Court Reporting & Hearing Officer Services |
| 918000000  | Consulting Services                                        |
| 0521600000 | Drawings (Originals)                                       |
| 9625829003 | Enrichment Services, Academic & Cultural                   |
| 9625829004 | Evaluation & Grant Preparation Services                    |
| 9625829005 | Facilities/Environmental                                   |
| 9625829006 | Health & Human Services, including Phys. & Psych. Exams    |
| 0525600000 | Paintings (Originals)                                      |
| 9625829007 | Professional Development & Trainer Services                |
| 9625829008 | Technology Services, Troubleshooting & Website Assistance  |

### BOOK PO - TEXTBOOKS, Grades K-8

#### STANDARDS-BASED READING/LANGUAGE ARTS, GRADES K-5

| 7158537100 | READING Addison-Wes Waterford Early Reading Program, Gr. K-2    |
|------------|-----------------------------------------------------------------|
| 7158537200 | READING Harcourt Brace Collections, Gr. K-3                     |
| 7158537300 | READING Metropolitan Teach Metro Early Reading Prog., Gr. K-1   |
| 7158537400 | READING Scholastic Literacy Place, Gr. K-3                      |
| 7158537500 | READING SRA/McGraw Collections for Young Scholars, Gr. K-6      |
| 7158537501 | READING SRA/McGraw SRA/Open Court Reading 2000, Gr. K-5         |
| 7158537502 | READING SRA/McGraw SRA/Open Court Reading 2002, Gr. K-6         |
| 7158537503 | READING SRA/McGraw Spanish/SRA Open Court Reading 2003, Gr. K-6 |
| 7158537900 | READING Other Reading/Language Arts, Gr. K-5                    |
|            |                                                                 |

### STANDARDS-BASED HISTORY-SOCIAL SCIENCE, GRADES K-5

| 7158547100 | HISTORY Decision Dev Social Science 2000, Gr. K-6          |
|------------|------------------------------------------------------------|
| 7158547200 | HISTORY Harcourt Brace Social Studies C2000, Gr. K-6       |
| 7158547300 | HISTORY Houghton Mifflin Social Studies C1999, Gr. 3-6     |
| 7158547301 | HISTORY Houghton Mifflin Estudios Sociales, C1999, Gr. 3-8 |
| 7158547400 | HISTORY McGraw-Hill Adventures in Time and Place, Gr. K-6  |
| 7158547401 | HISTORY McGraw-Hill Aventuras A Traves del Tiempo, Gr. K-6 |
| 7158547110 | HISTORY Oxford University Press, 2nd Ed., Gr. 5 & 8        |
| 7158547900 | HISTORY Other History-Social Science, Gr. K-5              |

### **STANDARDS-BASED MATHEMATICS, GRADES K-5**

| 7158562101 | MATH Harcourt School, Harcourt Math, 2000, Gr. K-6          |
|------------|-------------------------------------------------------------|
| 7158562350 | MATH Scott Foresman, Scott Foresman CA Mathematics, Gr. K-5 |
| 7158562900 | MATH Other Mathematics, Gr. K-5                             |

#### **STANDARDS-BASED SCIENCE, GRADES K-5**

| 7158572100 | SCIENCE Harcourt Brace Harcourt Science, Gr. K-5         |
|------------|----------------------------------------------------------|
| 7158572200 | SCIENCE Houghton Mifflin Science Discoveryworks, Gr. K-5 |
| 7158572300 | SCIENCE McGraw-Hill Science, Gr. K-6                     |
| 7158572301 | SCIENCE McGraw-Hill Ciencias, Gr. K-6                    |
| 7158572900 | SCIENCE Other Science, Gr. K-5                           |

#### **OTHER SUBJECTS, GRADES K-5**

| 7158588100 Other Subjects, Gr. K-5 |
|------------------------------------|
|------------------------------------|

### **BOOK PO - TEXTBOOKS, Grades K-8**

### STANDARDS-BASED READING/LANGUAGE ARTS, GRADES 6-8

| 7158637550 | READING SRA/McGraw Collections for Young Scholars, Gr. K-6                  |
|------------|-----------------------------------------------------------------------------|
| 7158637551 | READING SRA/McGraw Spanish/SRA Open Court Reading 2003, Gr. K-6             |
| 7158637650 | READING McDougal Littell The Language of Literature, Gr. 6-8                |
| 7158637651 | READING McDougal Littell Reading & Language Arts 2002, Gr. 6-8              |
| 7158637750 | READING Prentice Hall Literature: Timeless Voices, Timeless Themes, Gr. 6-8 |
| 7158637850 | READING Hampton Brown High Point, Gr. 6-8                                   |
| 7158637851 | READING Glencoe/McGraw-Hill Language! A Literacy Intervention, Gr. 6-8      |
| 7158637852 | READING Scholastic Read 180, Gr. 6-8                                        |
| 7158637900 | READING Other Reading/Language Arts, Gr. 6-8                                |
|            |                                                                             |

### STANDARDS-BASED HISTORY-SOCIAL SCIENCE, GRADES 6-8

| 7158647150 | HISTORY Decision Dev Ancient World 2000+, Gr. 6                  |
|------------|------------------------------------------------------------------|
| 7158647151 | HISTORY Decision Dev Ancient World 2000, Gr. 6                   |
| 7158647152 | HISTORY Decision Dev Social Science 2000, Gr. K-6                |
| 7158647250 | HISTORY Harcourt Brace Social Studies C2000, Gr. 1-6             |
| 7158647350 | HISTORY Houghton Mifflin Social Studies C1999, Gr. 3-8           |
| 7158647351 | HISTORY Houghton Mifflin Estudios Sociales, C1999, Gr. 3-8       |
| 7158647450 | HISTORY McGraw-Hill Adventures in Time and Place, Gr. K-6        |
| 7158647451 | HISTORY McGraw-Hill Aventuras A Traves del Tiempo, Gr. K-6       |
| 7158647550 | HISTORY Addison-Wes Why We Remember, Gr. 8                       |
| 7158647551 | HISTORY Addison-Wes Vital Links (Why We Remember), Gr. 8         |
| 7158647650 | HISTORY Glencoe/McGraw Am Journey: Bldg. A Nation, Gr. 8         |
| 7158647750 | HISTORY Holt Rinehart Call to Freedom, Gr. 8                     |
| 7158647751 | HISTORY Holt Rinehart Exploring America's Past Multimedia, Gr. 8 |
| 7158647160 | HISTORY Oxford University Press, 2nd Ed., Gr. 5 & 8              |
| 7158647850 | HISTORY Prentice Hall The American Nation: CA Ed., Gr. 8         |
| 7158647950 | HISTORY Other History-Social Science, Gr. 6-8                    |
|            |                                                                  |

### STANDARDS-BASED MATHEMATICS, GRADES 6-8

| 7158662102 | MATH Harcourt School, Harcourt Mathematics, 2000, Gr. K-6   |
|------------|-------------------------------------------------------------|
| 7158662652 | MATH McDougal Littell Structure & Method, Gr. 6-8           |
| 7158662653 | MATH McDougal Littell Concepts and Skills, Gr. 6-8          |
| 7158662754 | MATH Prentice Hall Pre-Algebra, CA Ed., Gr. 7               |
| 7158662755 | MATH Prentice Hall Algebra 1, CA Ed., Gr. 8                 |
| 7158662756 | MATH Scott Foresman, Scott Foresman CA Mathematics, Gr. K-6 |
| 7158662900 | MATH Other Mathematics, Gr. 6-8                             |
|            |                                                             |

### **BOOK PO - TEXTBOOKS, Grades K-8**

# STANDARDS-BASED SCIENCE, GRADES 6-8

| 7158672350 | SCIENCE McGraw-Hill Science, Gr. K-6                       |
|------------|------------------------------------------------------------|
| 7158672351 | SCIENCE McGraw-Hill Ciencias, Gr. K-6                      |
| 7158672450 | SCIENCE Glencoe/McGraw Science Voyages, Gr. 6-8            |
| 7158672550 | SCIENCE Holt Rinehart Holt Science and Technology, Gr. 6-8 |
| 7158672650 | SCIENCE Prentice Hall Science Explorer, Gr. 6-8            |
| 7158672950 | SCIENCE Other Science, Gr. 6-8                             |
|            |                                                            |

#### **OTHER SUBJECTS, GRADES 6-8**

|--|

|            | TEXTBOOKS, Grades 9-12                       |
|------------|----------------------------------------------|
| 7158722200 | English                                      |
| 7158733300 | Foreign Language                             |
| 7158744400 | Mathematics                                  |
| 7158755500 | Science                                      |
| 7158766600 | Social Science                               |
| 7158788800 | Agriculture and Environmental Education      |
| 7158799900 | Art                                          |
| 7158710000 | Business Education                           |
| 7158710100 | Computer Science                             |
| 7158710200 | Driver Education                             |
| 7158710300 | English as a Second Language                 |
| 7158710400 | Foreign Language                             |
| 7158710500 | Educational and Career Planning              |
| 7158710600 | Health                                       |
| 7158710700 | Home Economics                               |
| 7158710800 | Industrial Education                         |
| 7158710900 | Music                                        |
| 7158711000 | Physical Education                           |
| 7158711100 | Special Education                            |
| 7158711200 | Work Experience Education                    |
| 7158711300 | Alternative Education and Work Center (AEWC) |
|            |                                              |

### **TEXTBOOKS, Grades 9-12**